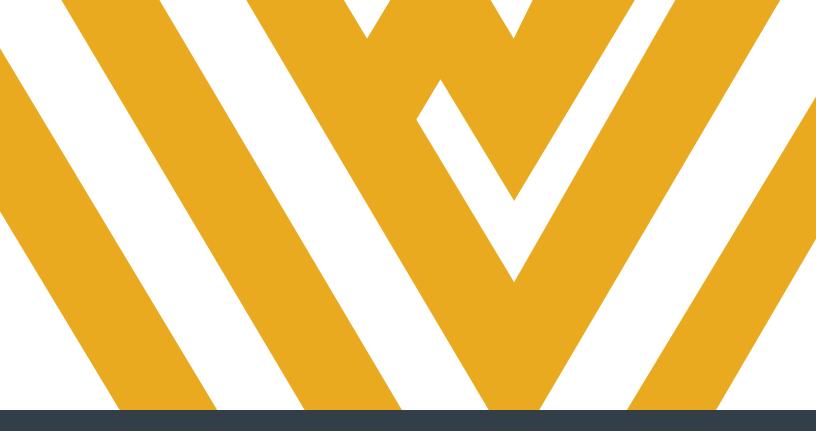

# **DIGITAL MEASURES**

GUIDE TO RUNNING AND SUBMITTING FACULTY PRODUCTIVITY REPORTS

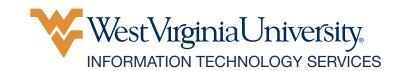

## **TABLE OF CONTENTS**

| OVERVIEW                                                   | 1 |
|------------------------------------------------------------|---|
| DETERMINE APPLICABLE REPORTING PERIOD                      | 1 |
| LOG IN TO DIGITAL MEASURES                                 | 1 |
| RUN FACULTY PRODUCTIVITY REPORT USING RAPID REPORTS        | 2 |
| RUN FACULTY PRODUCTIVITY REPORT USING OTHER REPORT FEATURE | 3 |
| SUBMIT FACULTY PRODUCTIVITY REPORT                         | 5 |
| REMINDERS                                                  | 8 |

Contact your Digital Measures unit administrator if you need assistance. To find your unit administrator, view the <u>Digital Measures</u> article in the WVU IT Help Center. If you can't find your unit administrator, contact Brian Meredith at <u>brian.meredith@mail.wvu.edu</u>.

Refrain from using the built-in "Help" feature in Digital Measures. It is not an efficient way to receive assistance.

### **OVERVIEW**

After you've entered all of the activities you wish to report on under the Activities page in Digital Measures (also known as Faculty Success by Watermark), you must run AND submit a Faculty Productivity Report to complete your evaluation.

### DETERMINE APPLICABLE REPORTING PERIOD

- 1. The default date range for reporting in Digital Measures is the current calendar year. You may need to change this depending on your unit and what you are reporting.
- 2. If you are seeking tenure or your first promotion, you **must** change the default date range in the steps outlined below. The start date **must** be set to your start date at WVU, or to an earlier date if using any credit as specifically offered in your appointment or offer letter. The end date will be December 31 in the year you submit the report.
- 3. If you are seeking a subsequent promotion, the start date **must** be set to January 1 in the year in which your last promotion was awarded. The end date will be December 31 in the year you submit the report.
- 4. If you are seeking only a pre-promotion cumulative review, your start date should be set as defined in steps two or three as applicable, with the same end date.
- 5. If you are submitting an annual or continuation report, you **must** check with your unit for the correct reporting range. Some units report on the calendar year, while other units may use the academic or fiscal year.
- 6. Do not assume that the default date range applies to the report you are submitting. **Incorrect** date ranges will cause activity to be omitted from your report which may cause you to receive unsatisfactory ratings or denial of promotion and/or tenure.

## LOG IN TO DIGITAL MEASURES

- 1. Navigate to https://faculty.wvu.edu/policies-and-procedures/digital-measures.
- **2.** Click **Login**. You will be directed to the Digital Measures system.
- 3. Enter your WVU Login credentials and click Log In.

## RUN FACULTY PRODUCTIVITY REPORT USING RAPID REPORTS

You have the option of running your Faculty Productivity Report two different ways. You can either use the rapid report feature, which allows you to skip a few steps, or use the overall reporting feature

**1.** To use the rapid report feature, click the **Rapid Reports** button on the top-right of the Digital Measures homepage.

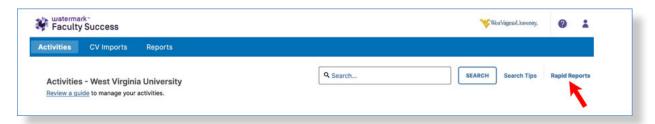

- **2.** Keep *Faculty Productivity Report* selected as the report type.
- **3.** Select the applicable reporting period Start and End Dates. Direct all questions about reporting period dates to your department's administration.
- **4.** Select **PDF** from the *File Format* menu. Use of other formats is strongly discouraged.

**Note:** If you must make modifications to the resulting report and can't make the changes under the Manage Activities section (such as adding a syllabus to Scheduled Teaching, or a publication to Publications, Research, and Intellectual Contributions), choose Microsoft Word as the File Format instead.

Although this is not advised, if you generate your report as a Word document and make modifications to that report after generation, please use one of the following options to convert the file to a PDF.

- Windows: In Word, click the File menu and select Save as, PDF.
- **Mac:** In Word, click the File menu and select Save As, PDF. Then, select Best for electronic distribution and accessibility.

If you use the print function to create a PDF, the links within your report will not work, and reviewers will not be able to access files you have uploaded. Please ensure that all links work prior to completing the final step of submission by testing a link within the report you plan to submit.

5. After selecting the fields, click Run Report. Your report will automatically download.

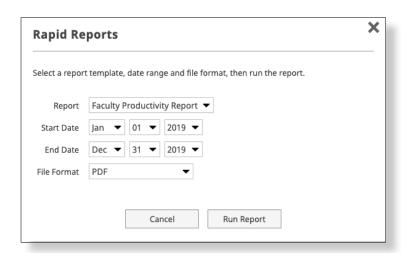

Save the downloaded report to a location on your computer that you'll remember. You'll need to upload this file in a later step.

## RUN FACULTY PRODUCTIVITY REPORT USING OTHER REPORT FEATURE

1. Click the **Reports** button at the top of the page.

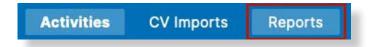

2. Select Faculty Productivity Report.

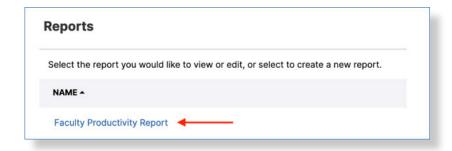

**3.** Select a reporting period **Start** and **End Dates** based on your determination described on the first page of this guide. Direct all questions about reporting period dates to your department's administration.

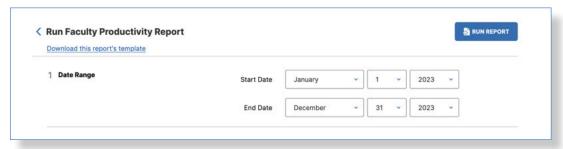

**4.** Select **PDF** from the *File Format* menu.

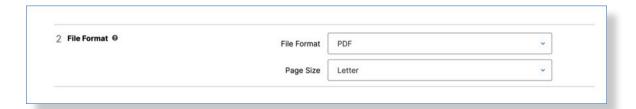

**Note:** Or select Microsoft Word if you intend on modifying the report because you can't make changes from the Activities page (e.g., adding a syllabus to *Scheduled Teaching* or a publication to *Intellectual Contributions*). Then convert to PDF when you are finished.

**5.** Click **Run Report**. It will automatically download.

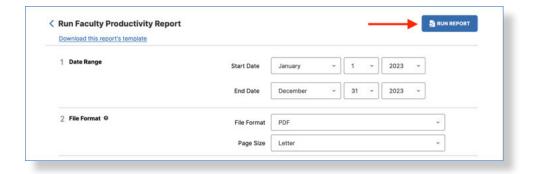

**6.** Save the downloaded report to a location on your computer that you'll remember. You'll need to upload this file in a later step.

If you are unable to generate the correct data in the report, you've most likely set the wrong reporting period. Make sure you select the correct dates.

### SUBMIT FACULTY PRODUCTIVITY REPORT

**1.** Click the **Reports** button at the top of the page.

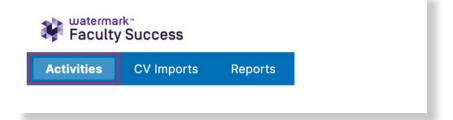

**2.** Scroll towards the bottom of the page and select **SUBMIT**: **Faculty Productivity Report** under the *Archived Reports and Documents* section.

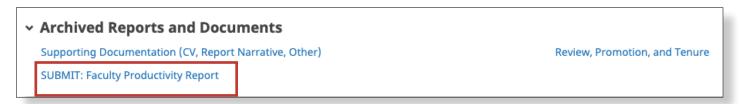

3. Click Add New Item at the top.

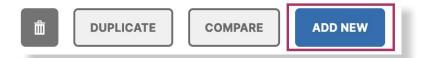

- **4.** Enter the **Reporting Year** for your submission (e.g., if you're submitting the report in 2019, enter 2019).
- 5. Set the submission date.

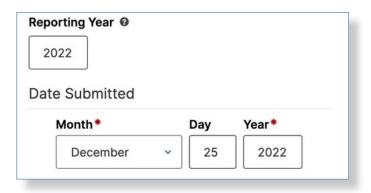

- **6.** Choose the correct "Reporting Period" checkbox. If you are submitting an annual report, choose only the "Annual" checkbox. If you are submitting a cumulative pre-promotion or promotion/tenure report, choose the "Promotion/Tenure/Cumulative Pre-Promotion" checkbox. If your report serves as both, check both boxes.
- **7.** Click to upload the Faculty Productivity Report you previously ran and saved to your computer. If you've made any changes to the report, make sure you've saved the edited report appropriately.

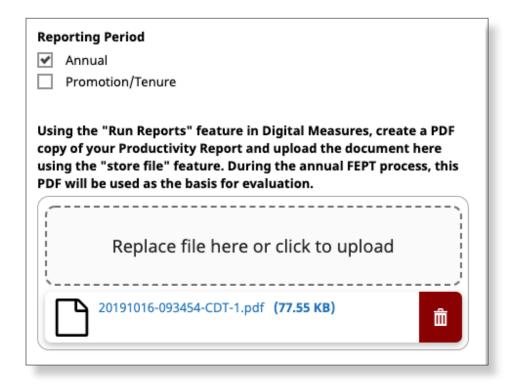

8. Review the Review Completion Checklist and check both boxes when you have completed each item and are ready to submit the report.

|  | faculty are required to generate and submit an FPR to complete your annual or motion and tenure review.                                                                                                    |
|--|----------------------------------------------------------------------------------------------------|
|  | FPR must be submitted by midnight on December 31, at which time this screen will locked.                                                                                                    |
|  | Check here to indicate that you have verified the report you are submitting below has functioning links. This verification is critical if you have chosen to generate this report as a Word document and have converted to PDF format prior to submitting.*                                                     |
|  | Check here in indicate that you have reviewed the report you are submitting below for completeness. If you have added new documentation to your account after initially reviewing your FPR, ensure that you have generated a new report to capture those additions and are submitting the most recent version.* |

9. Click Save at the top of the page when finished.

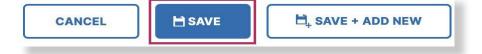

### REMINDERS

- You must run the Faculty Productivity report from the *Reports* page AND submit it from the *SUBMIT: Faculty Productive Report* page.
- Ensure that all supporting documentation is uploaded *prior* to running and submitting the report. If you upload a document that was previously missing in the report, you will need to run the report again for the newly-added document to appear in the submitted report.
- Don't create a narrative file that contains links. If you feel the need to specifically call attention to an uploaded document in a narrative, it's better to point to a specific page in the faculty productivity report that the narrative will be linked from.
- If you run the report as a Word document and convert it to a PDF, don't use the 'Print to PDF' feature. It will break the links in the report. Similarly, don't print and then scan the report. Overall, **you should always test the links** in your report *prior* to submitting it under the *SUBMIT: Faculty Productivity Report* section.
- After you run and submit your final Faculty Productivity Report, you can't modify or remove any files you have included in your report for that reporting period. This is equivalent to taking a document out of your physical file, will result in a broken link in the faculty productivity report, and alert the reviewer that the file has been modified or removed. However, you can immediately continue to add, modify or delete data for the *next* reporting period.
- Failure to submit a Faculty Productivity Report in Digital Measures for the current evaluation cycle is equivalent to not submitting a paper report and will result in an unsatisfactory rating.